## Curline オーダー バージョン確認方法

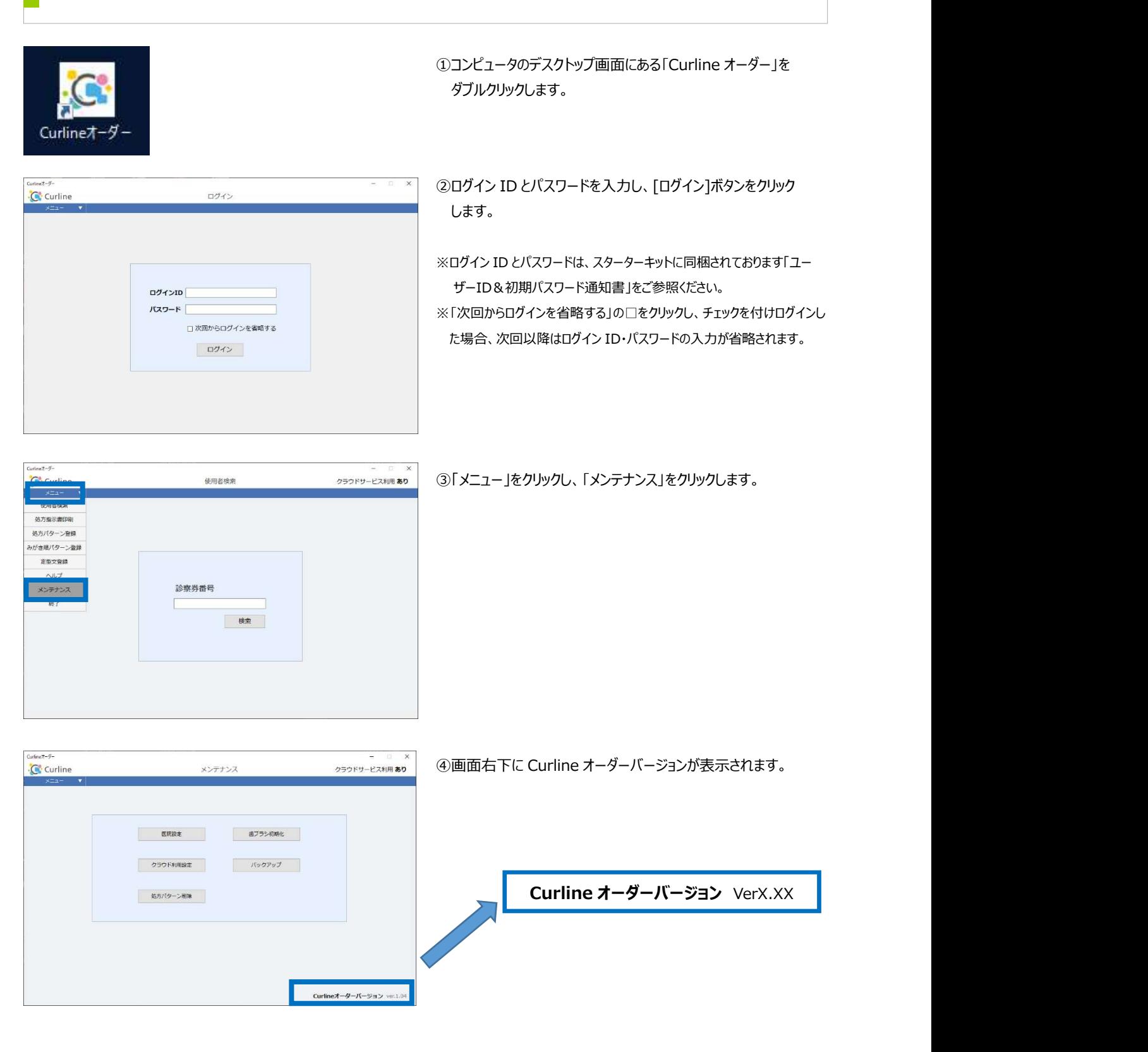

◆以上で Curline オーダーのバージョン確認は終了です。

 Curline オーダーを終了する場合には、画面右上「×」をクリックし、終了してください。 Curline 使用者検索の画面に戻る場合には、画面左上メニューを開き、「使用者検索」をクリックしてください。